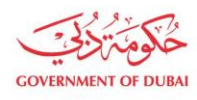

هيئة كهرباء ومياه دبى ..<br>Dubai Electricity & Water Authority

# **Developer Enrollment**

**USER MANUAL**

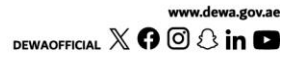

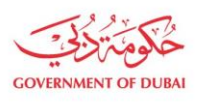

هيـتُـة كــهــر بــاء وميـــاه دبـــي<br>Dubəi Electricity & Wəter Authority

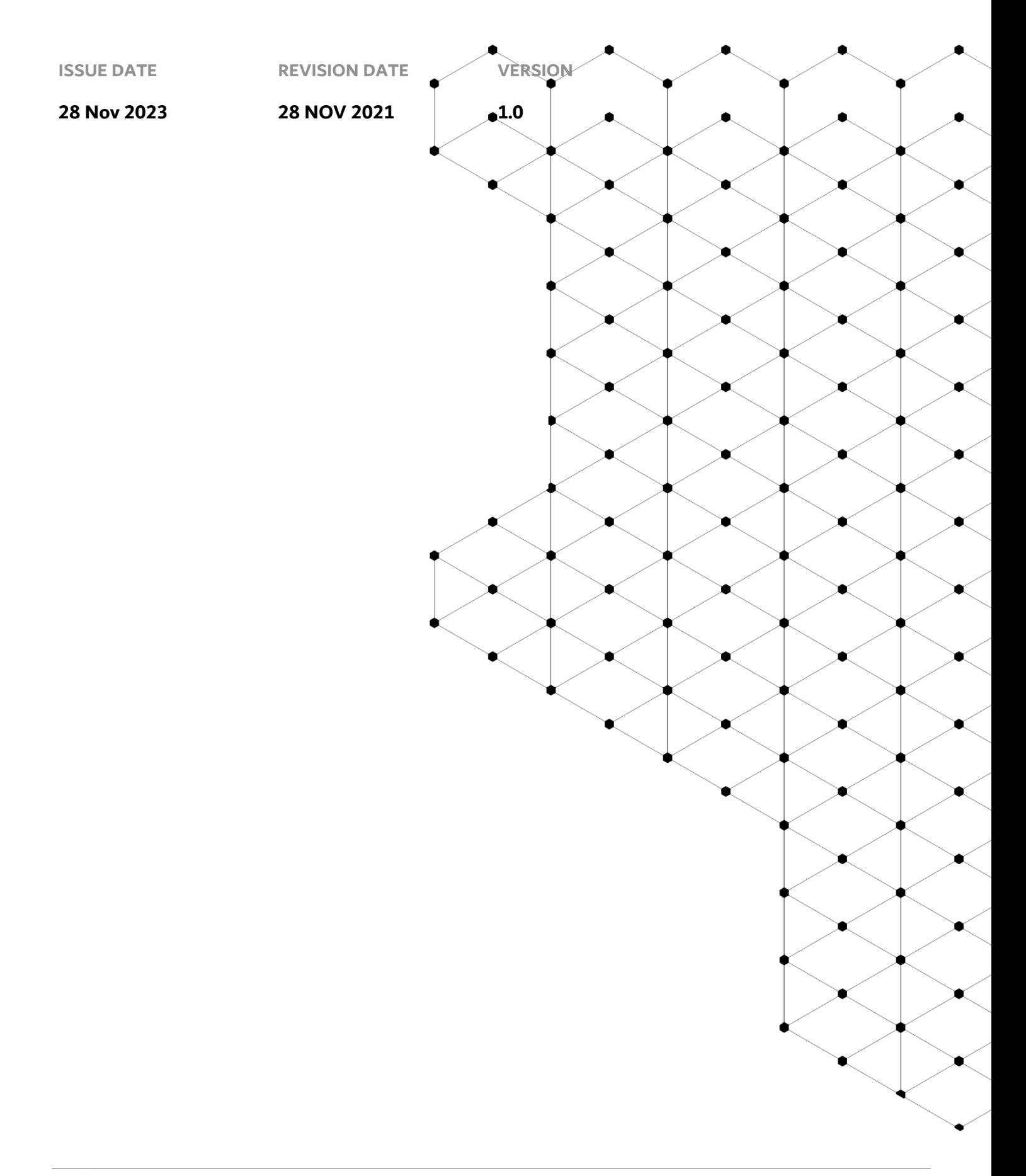

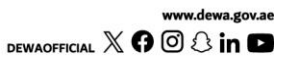

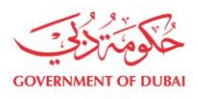

## **Overview**

Developer Enrollment Process in DEWA is to enroll consultant and contractor by themselves by using e-Service selfenrollment process. Customer Portal is specially designed for Consultant, Contractor and Developers to serve his customer with full satisfaction. Consultant, Contractor and Developers needs to be register with DEWA for availing various services offered by DEWA.

The following categories have been defined to fit the business requirement of DEWA Consultant:

- 1. Consultant
	- a. General
	- b. Electrical
	- c. Infrastructure
	- d. Utility
	- e. Electrical & DRRG Solar Contractor
	- f. Major Projects (MA'LEM)
- 2. Contractor
	- a. Electrical
	- b. Civil
	- c. FitOut
	- d. Demolition
	- e. Infrastructure
	- f. Civil & Demolition
	- g. Electrical & demolition
	- h. Electrical & DRRG Solar Developer
- 3. Developer
	- a. Government (MA'LEM)

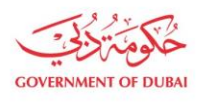

#### b. Private (MA'LEM)

The aim of this tutorial is to provide step by step guide for users on how to enroll as a developer using e-service portal.

#### **1.1 Service features**

- 1. Enrollment of developer
- 2. Track Enrollment Application
- 3. Invitation to Register on DEWA Portal

#### **1.2 How to request**

Builder Portal URL : https://crm.dewa.gov.ae/irj/portal/anonymous

#### 1.2.1 Enrollment (Company Details)

In enrolment screen user will be first registering his/her company as an Organizational Business Partner by providing relevant Company details. Here user will be selecting builder category and type (along with application type when category is Developer) and provided trade license no along with issued by values and expiry date of issued document. In case of trade license issued by DED, user will click on "Search & Auto-fill Company details" button and available details in DED interface for that trade license will be auto-fetched. In case builder category is developer, system will provide an additional field selection of application type as Power or Water. If builder category & type is government company, then system will have input field for Authorization letter number instead of Trade License Number.

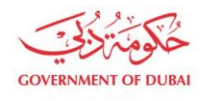

## **Welcome to DEWA**

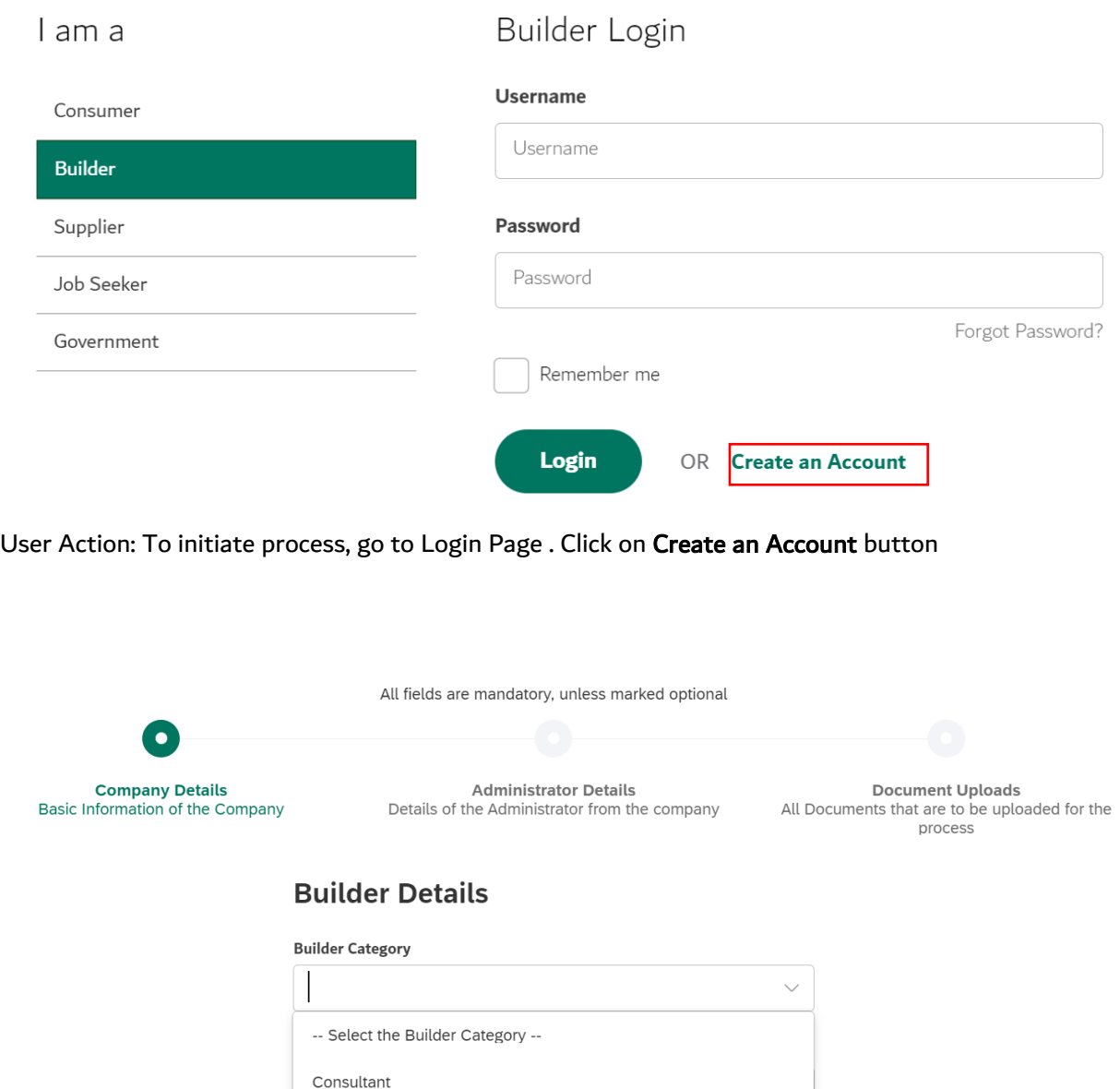

Developer

### **Company Identification**

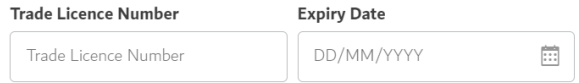

User Action: Click and Select Builder Category. Select Developer.

Contractor

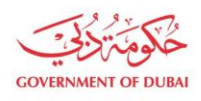

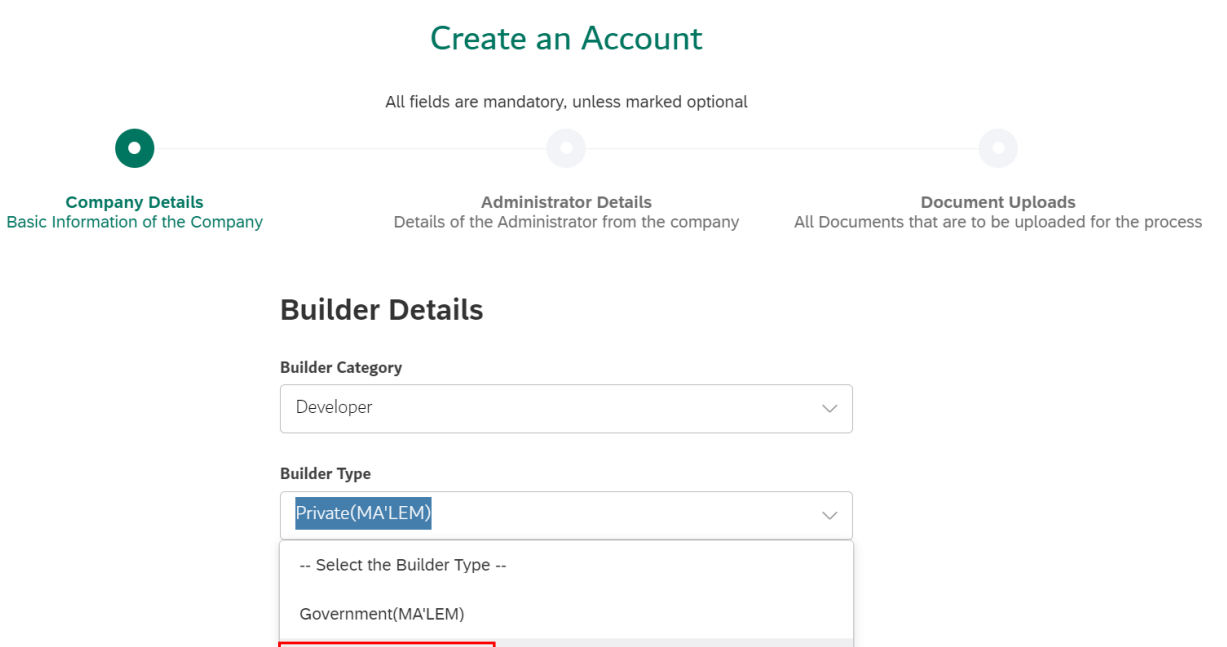

User Action: Click and select Builder Type as Private (MA'LEM) and Application type as Power

Private(MA'LEM)

#### **Builder Type**

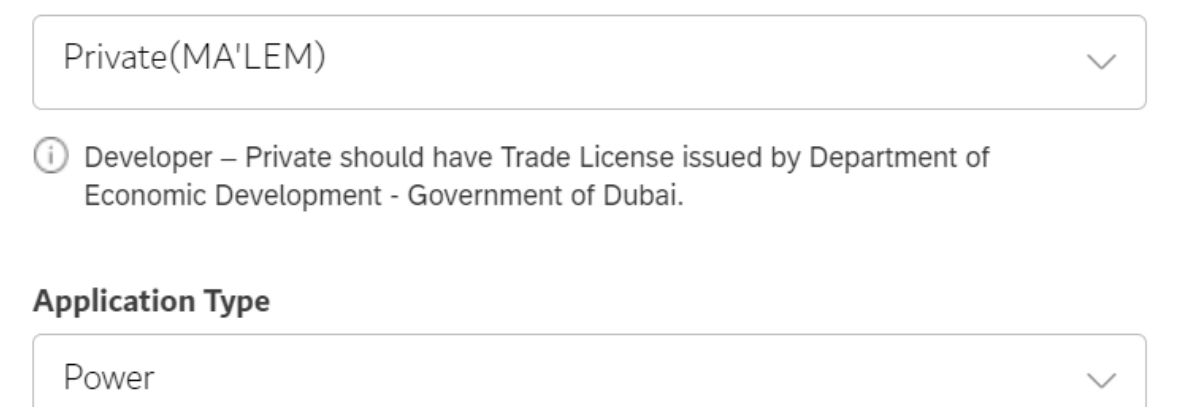

#### **Issued By**

Non-Dubai Economic Department

User Action: Click and Select Issued By as Non-Dubai Economic Department.

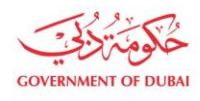

User Action: Enter Trade License Number and its Expiry Date and click on Search and Auto Fill Company Details

# **Company Identification**

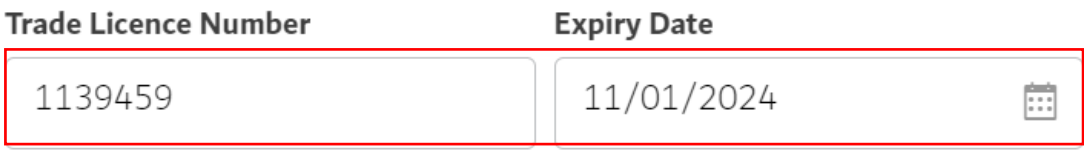

Search and Auto Fill Company Details

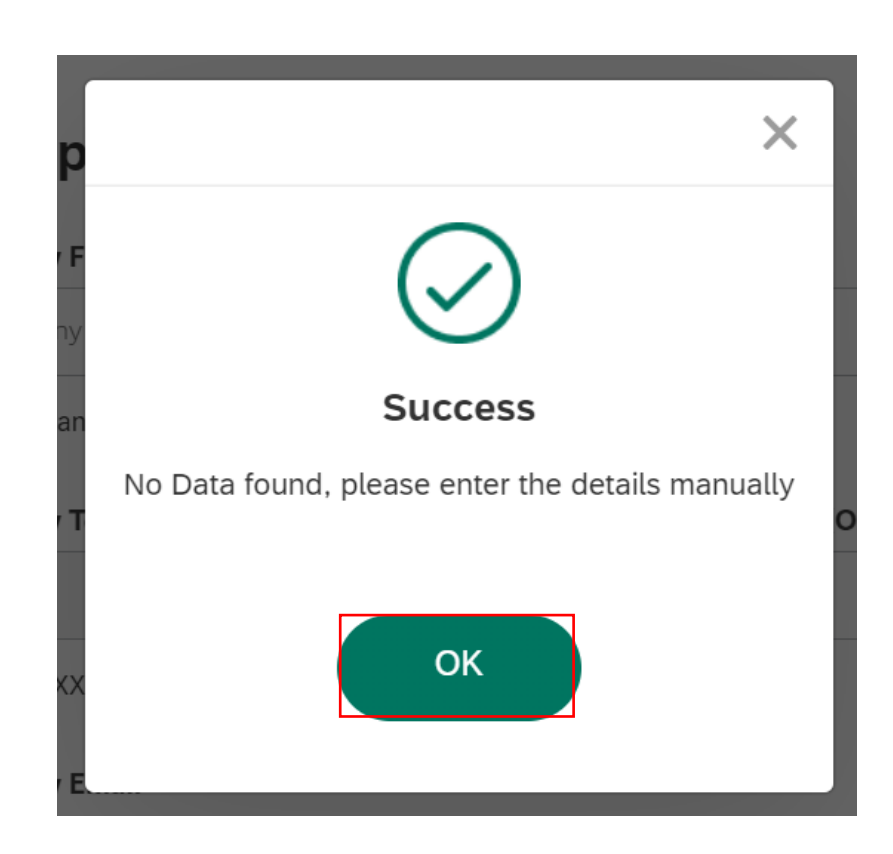

Our Vision A globally leading sustainable innovative corporation committed to achieving Net-Zero by 2050<br>Dubai Electricity & Water Authority (PJSC), P.O. Box 564, Dubai, United Arab Emirates customercare@dewa.gov.ae | +971 4 601 9999

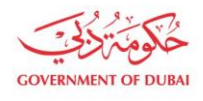

User Action: As the entered trade license number is NON-DED so the details needs to be entered manually

## **Company Details**

## **Company Full Name** Al Warqa Services LLC (i) Company Full Name as per Trade License.

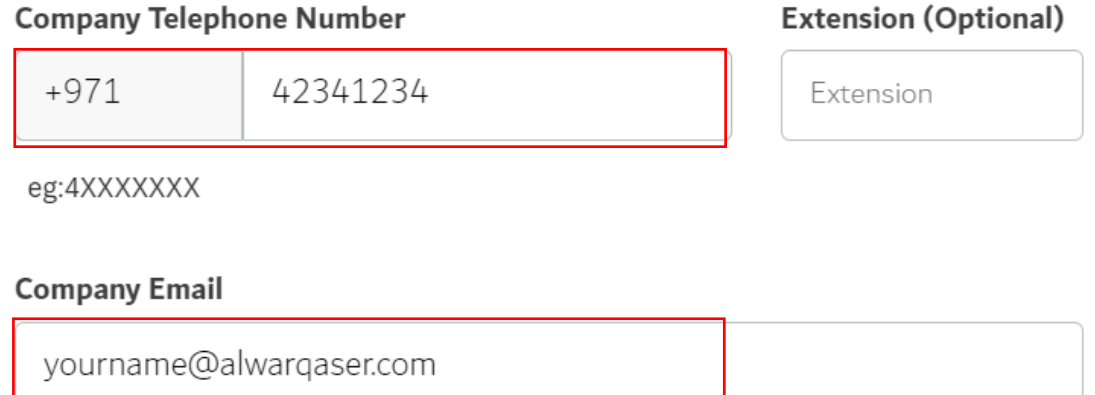

(i) Eg. yourname@emirates.net.ae or yourname@companyname.com

User Action: Enter Company Name and Telephone number ( if not auto-filled) and Company Email address

## Fax (Optional)  $+971$ Fax (4XXXXXX eg. 41234567) **VAT Registration Number (Optional)** VAT Registration Number **Company Activity Description** Major Power services

User Action: Enter VAT Registration number ( Optional) and Company's Activity Description.

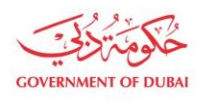

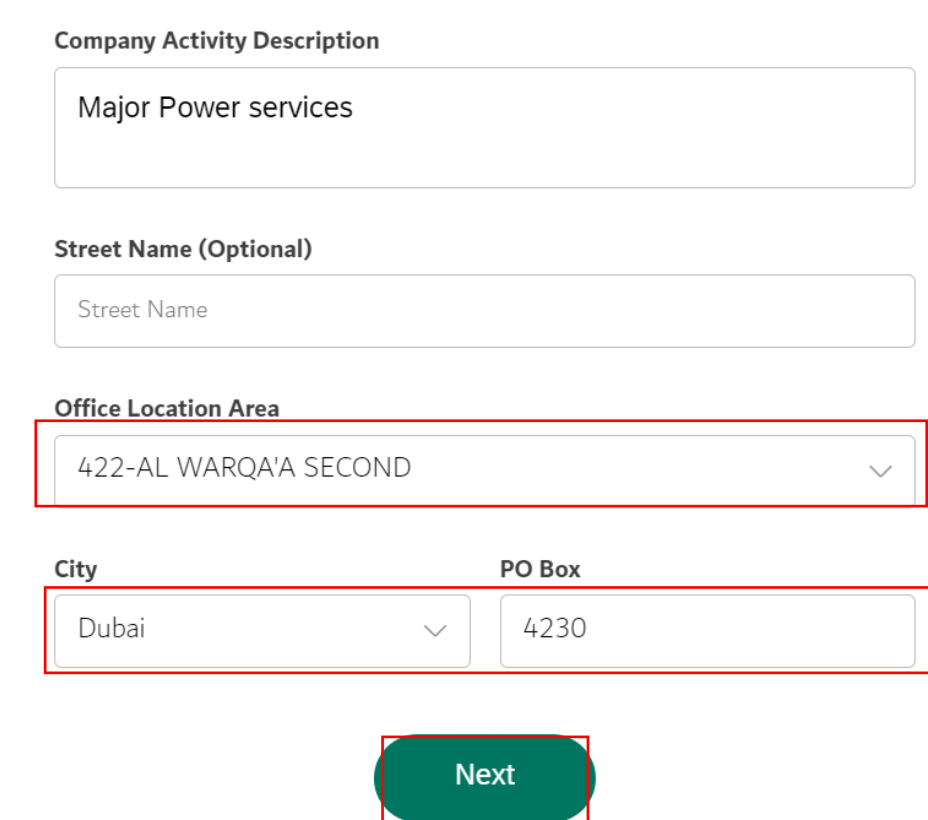

User Action: Enter Street Name ( Optional) and Select Office Location Area from dropdown. Click on Next to go to Administrator's Details Page.

#### 1.2.2 Enrollment (Administrator Details)

In this section, the applicant will enter the emirate ID and expiry date and click on search button. Clicking on search button will trigger below actions.

- System will first validate the emirates ID. If validation failed system will give error to enter valid emirate ID.
- If Emirate validation is passed, system will search for existing BP in the system. If BP found with contact person role and without any active relationship, then system will fetch the details from backend system.

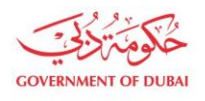

• If no BP found, ICA integration service will be triggered to fetch applicant details like name, email and mobile number. Entered individual will automatically be assigned as a contact person.

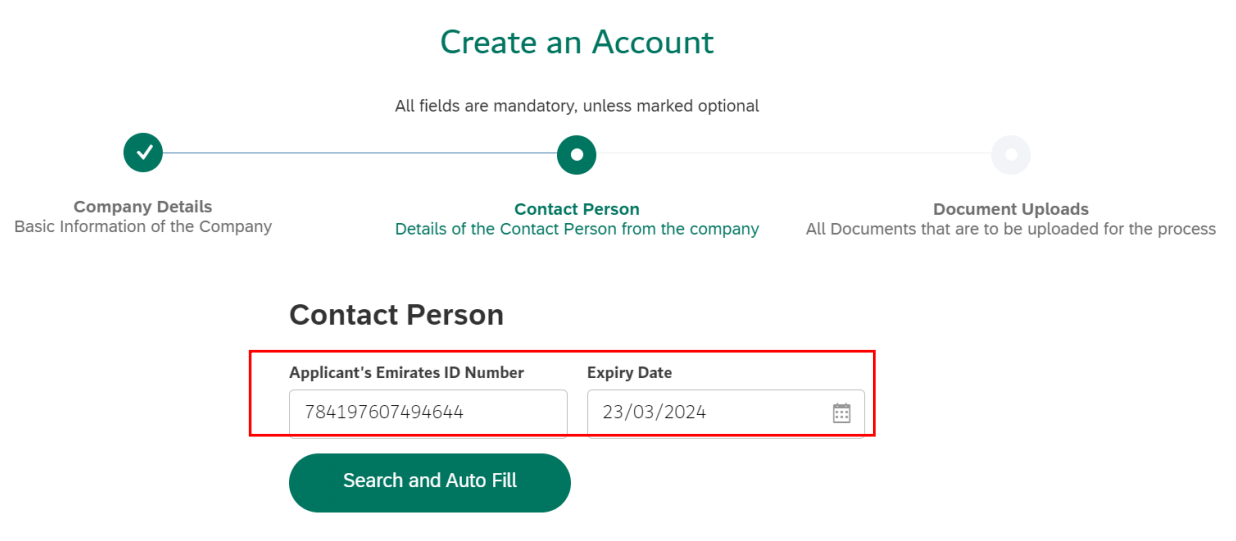

User Action: Enter Applicant's Emirates ID Number. Click calendar icon and select Expiry date

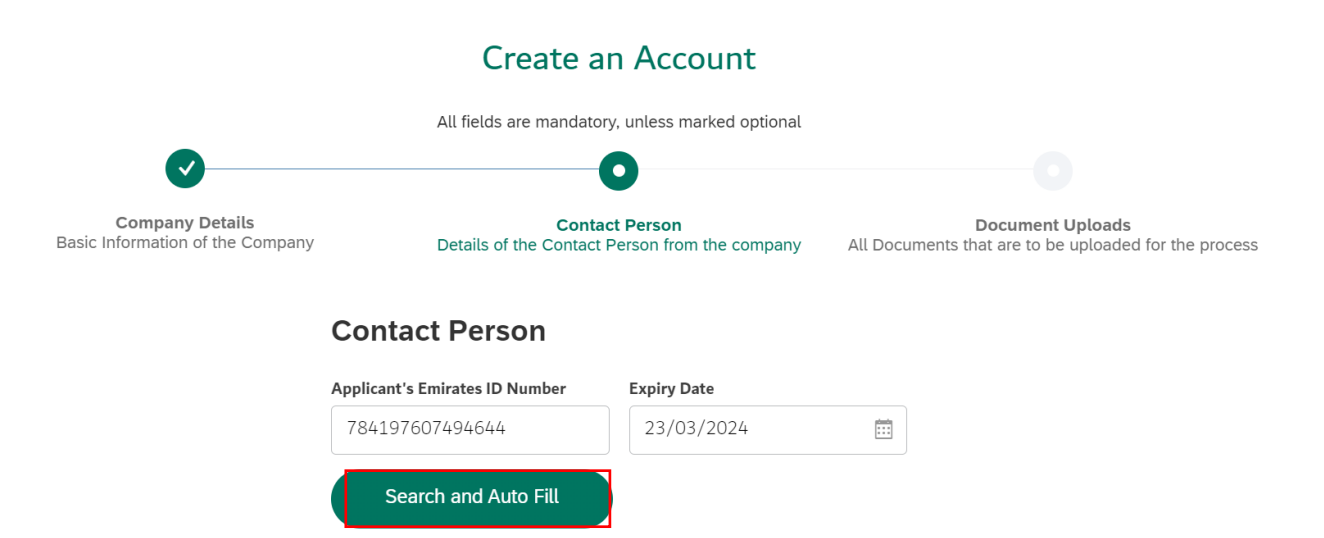

User Action: Click on Search and Auto Fill to fetch data from ICA integration.

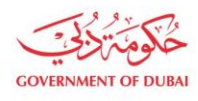

#### **Applicant Name**

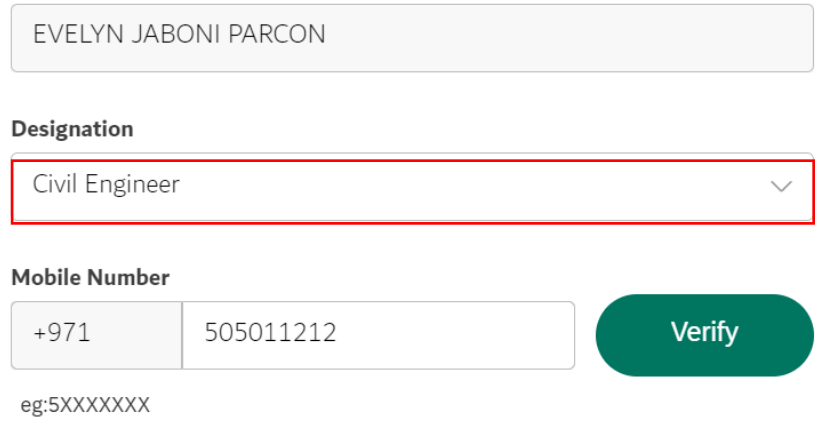

#### User Action: Select Designation from available dropdown values. For Example Civil Engineer

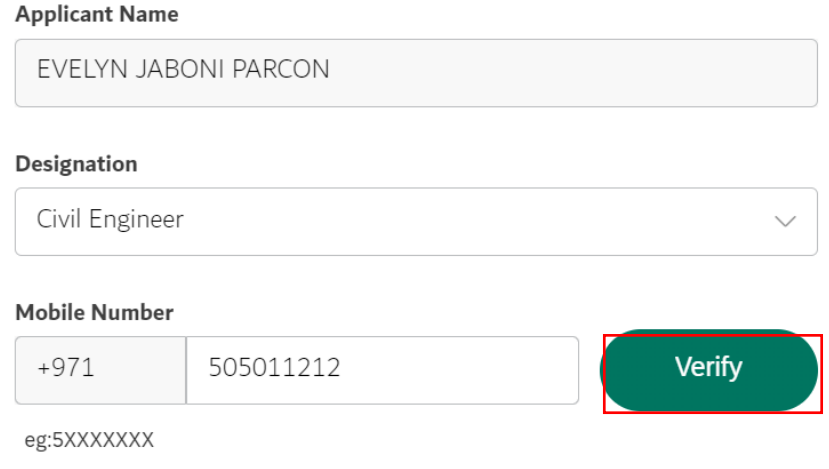

User Action: Click on Verify button to verify mobile number.

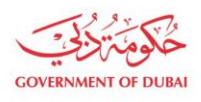

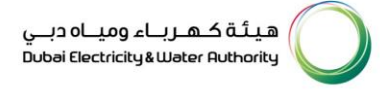

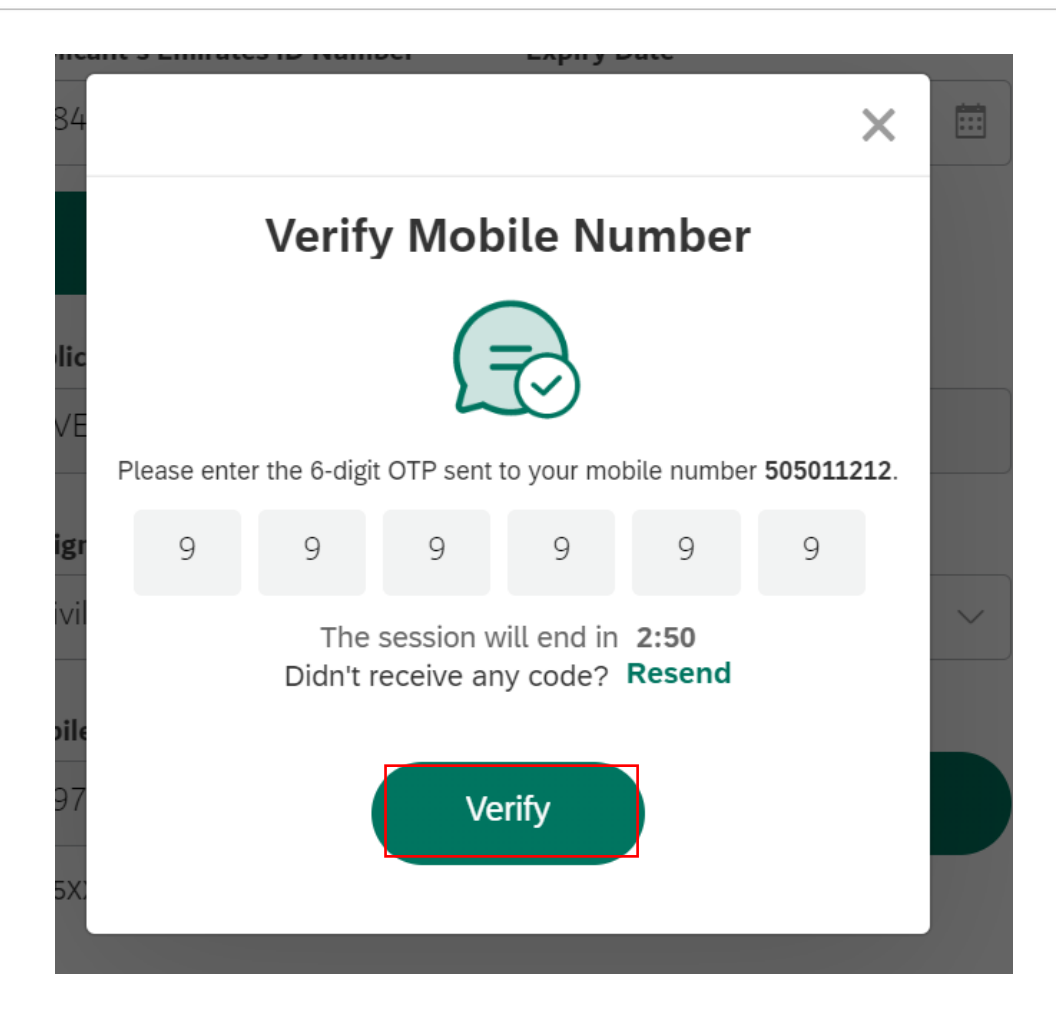

User Action: Click Verify button by entering OTP received in registered mobile number.

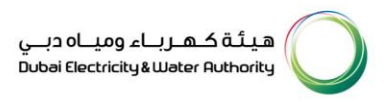

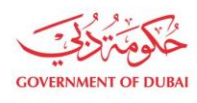

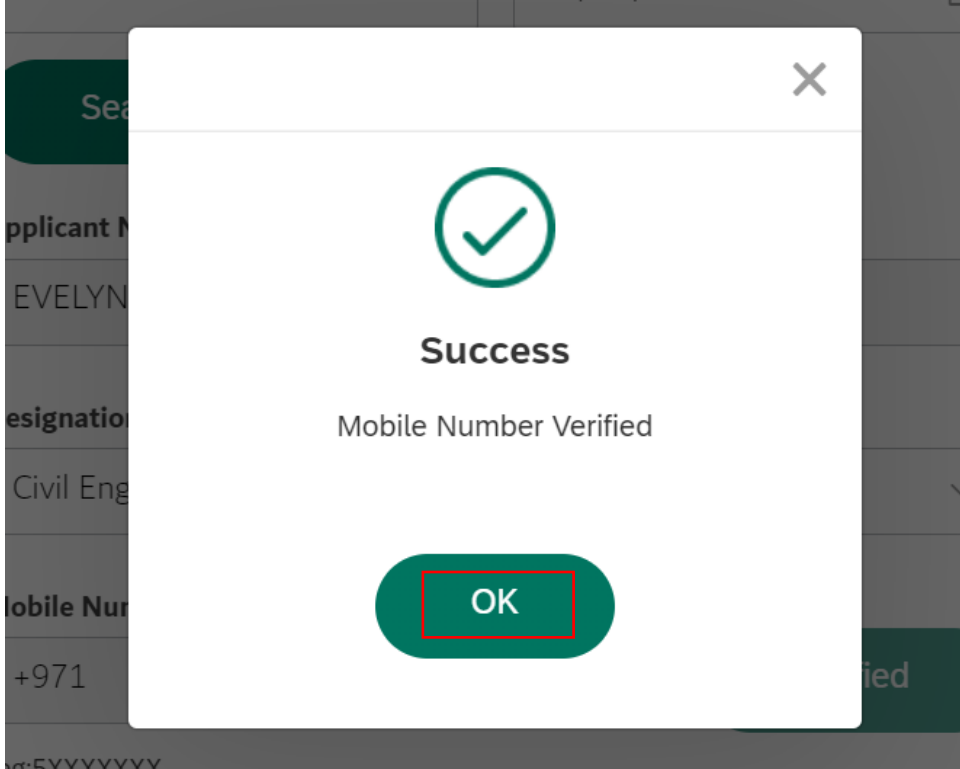

#### User Action: Click OK

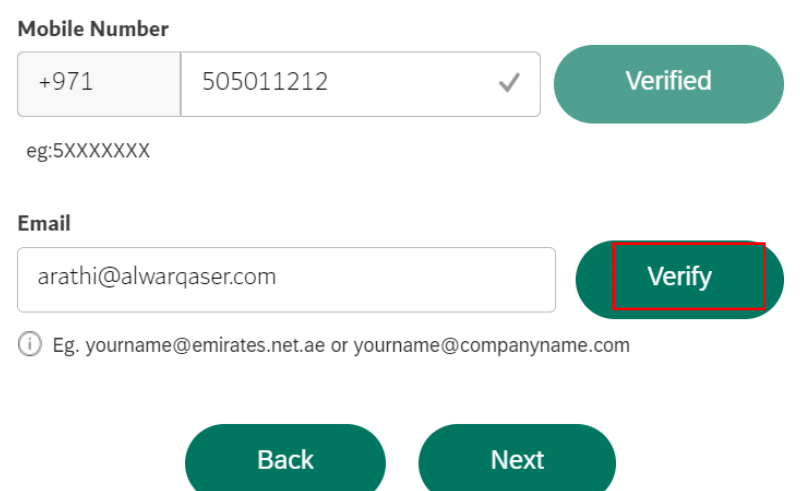

User Action: If email or mobile number is not automatically fetched from ICA, user must manually enter and click on Verify Button.

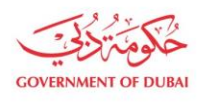

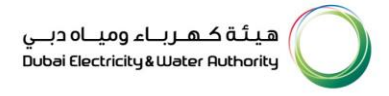

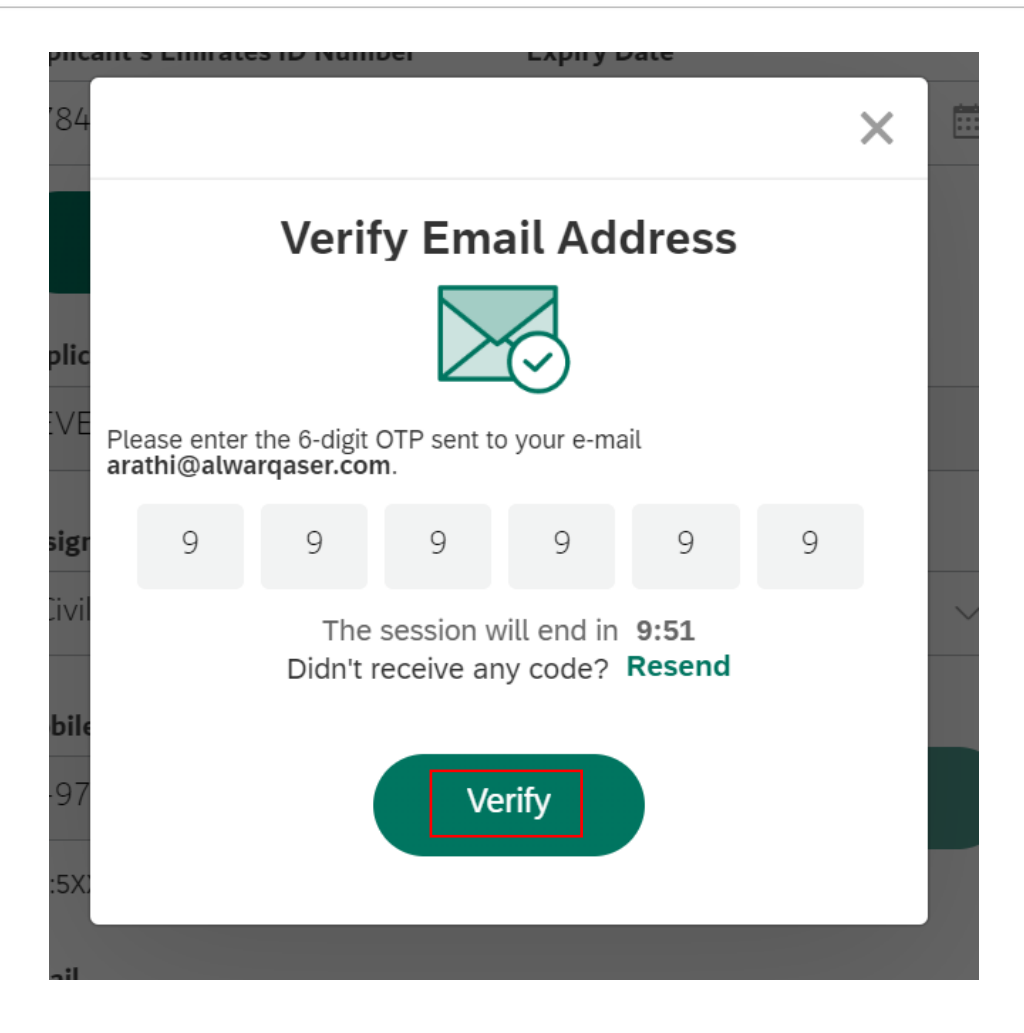

User Action: Click Verfiy after entering OTP on entered Email ID.

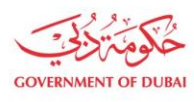

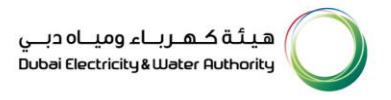

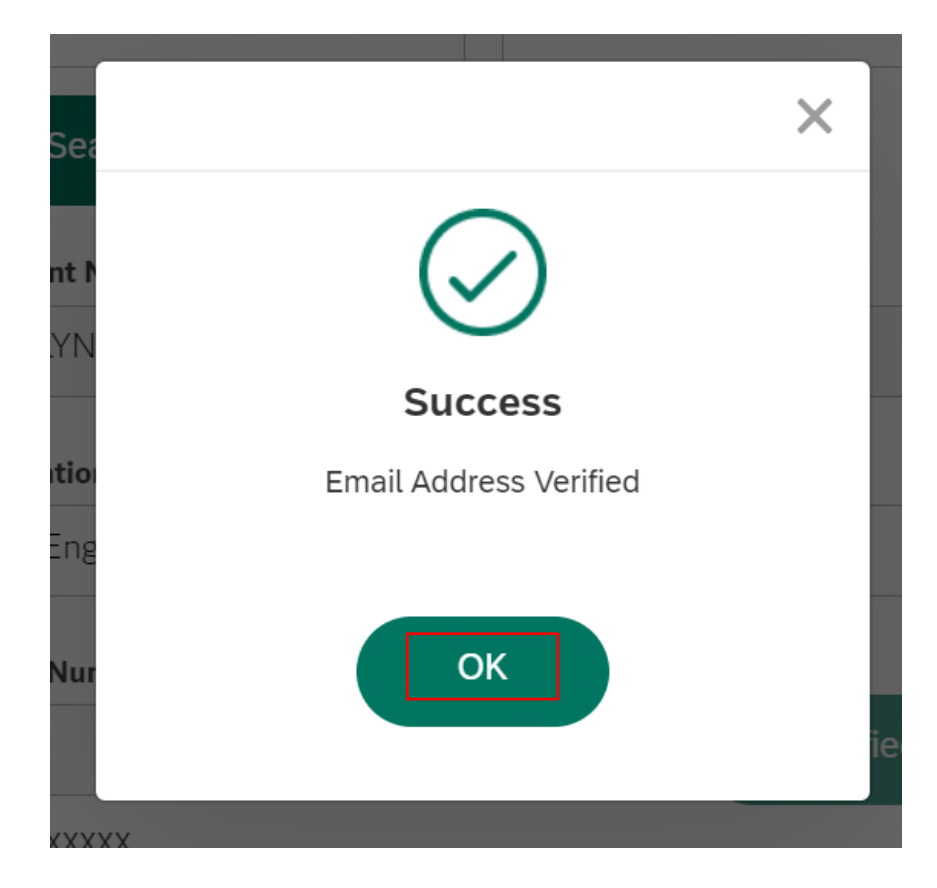

User Action: Click OK

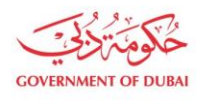

## **Applicant Name** EVELYN JABONI PARCON Designation Civil Engineer **Mobile Number**  $+971$ 505011212 **Verified** eg:5XXXXXXX Email Verified arathi@alwarqaser.com (i) Eg. yourname@emirates.net.ae or yourname@companyname.com **Back Next** User Action: Click Next to go to attachments page. **Create an Account** All fields are mandatory, unless marked optional  $\checkmark$  $\bullet$ **Company Details**<br>Basic Information of the Company **Contact Person Document Uploads** Details of the Contact Person from the company All Documents that are to be uploaded for the process **Document Uploads Trade License Upload your File**

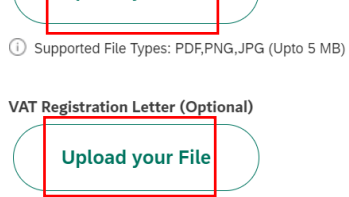

(i) Supported File Types: PDF,PNG,JPG (Upto 5 MB)

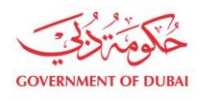

User Action: Click Upload your File. Upload all mandatory attachments. Attachments can differ as per selection of different builder type and category combinations.

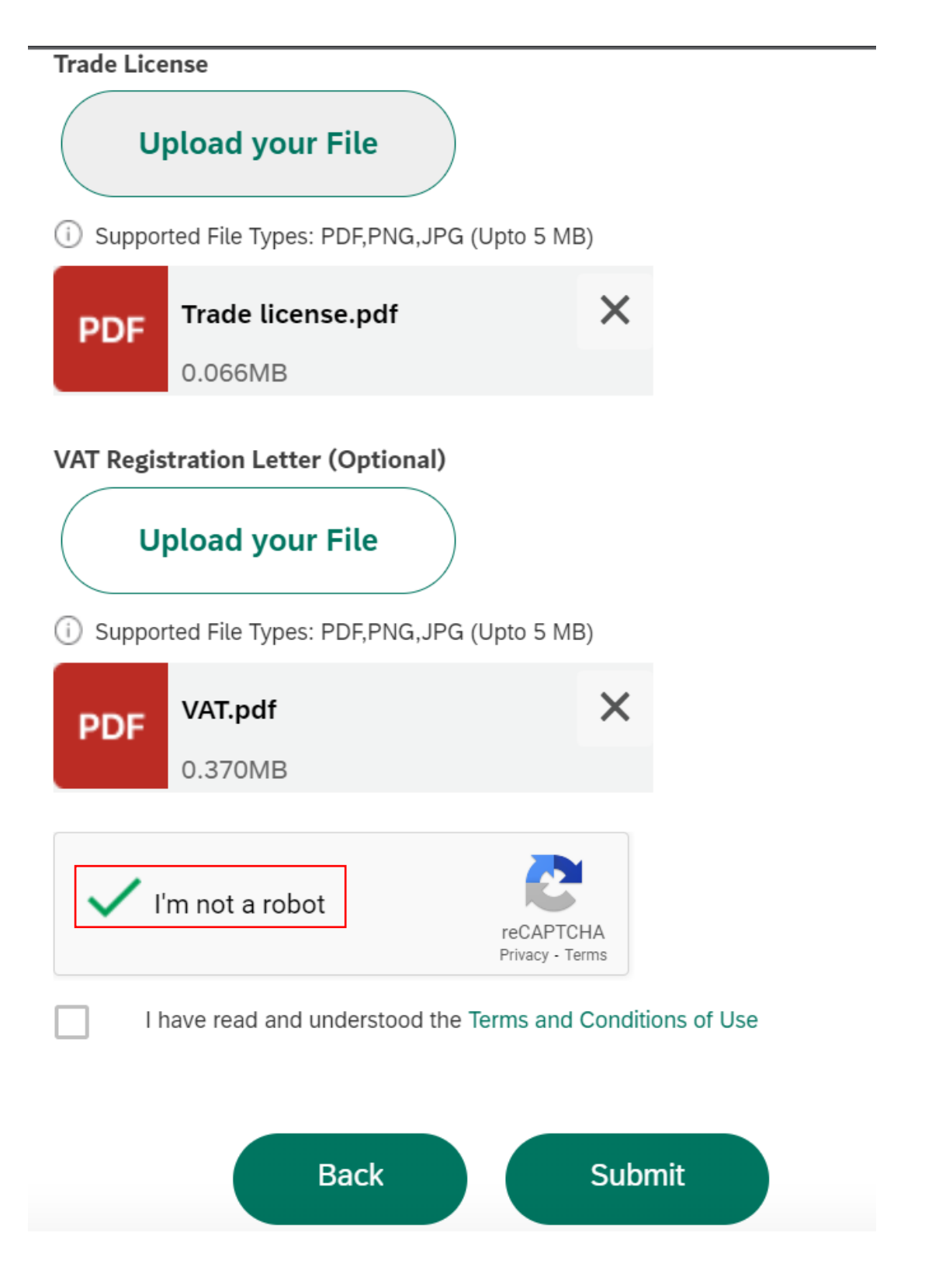

Our Vision A globally leading sustainable innovative corporation committed to achieving Net-Zero by 2050<br>Dubai Electricity & Water Authority (PJSC), P.O. Box 564, Dubai, United Arab Emirates customercare@dewa.gov.ae | +971 4 601 9999

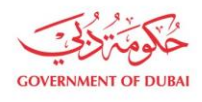

هيئة كهرباء ومياه دبى ...<br>Dubai Electricity & Water Authority

#### User Action: Check and complete "I'm not a robot" verification

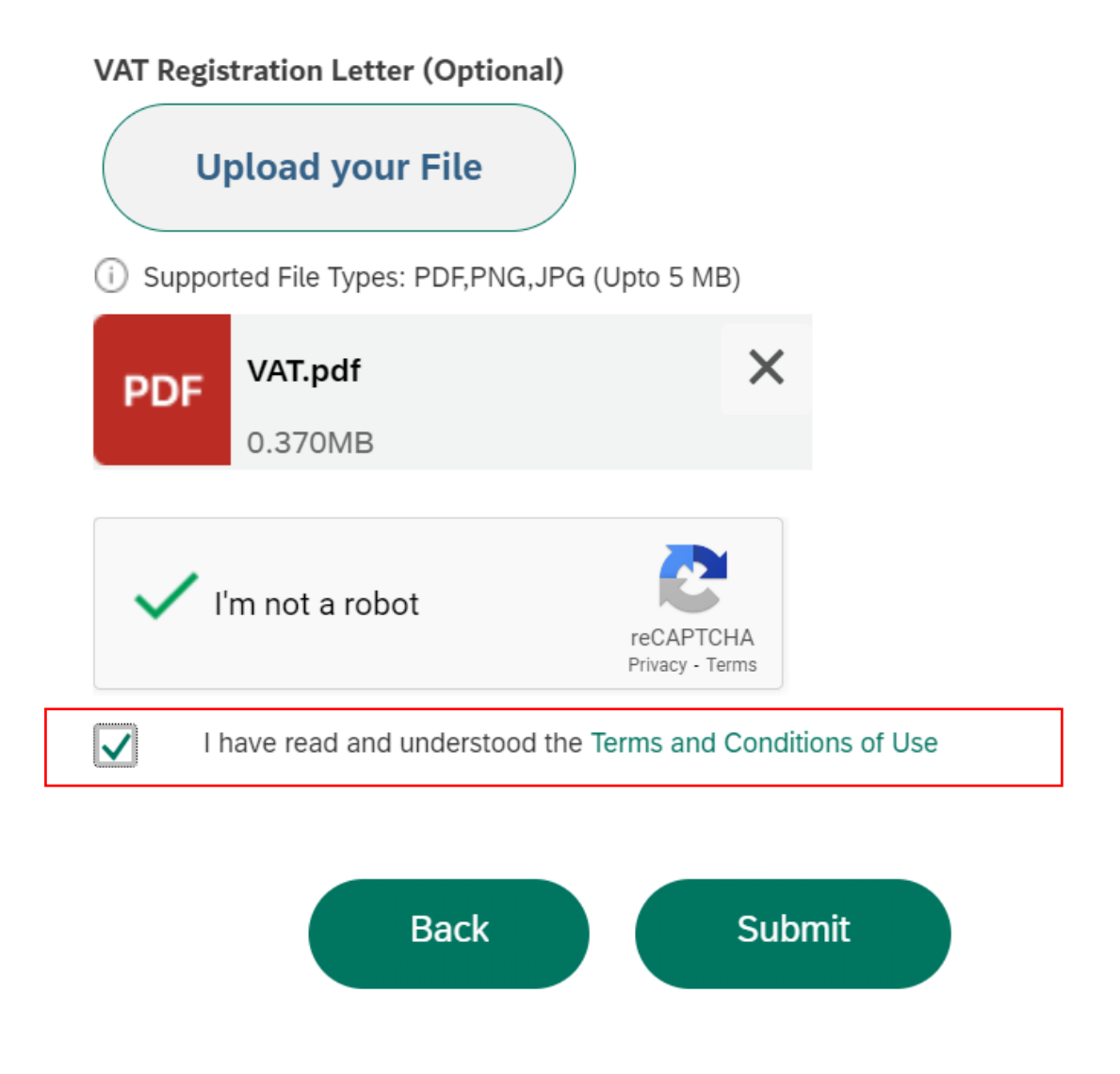

User Action: Check Terms and Conditions of User after carefully reading them.

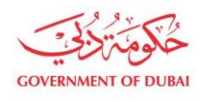

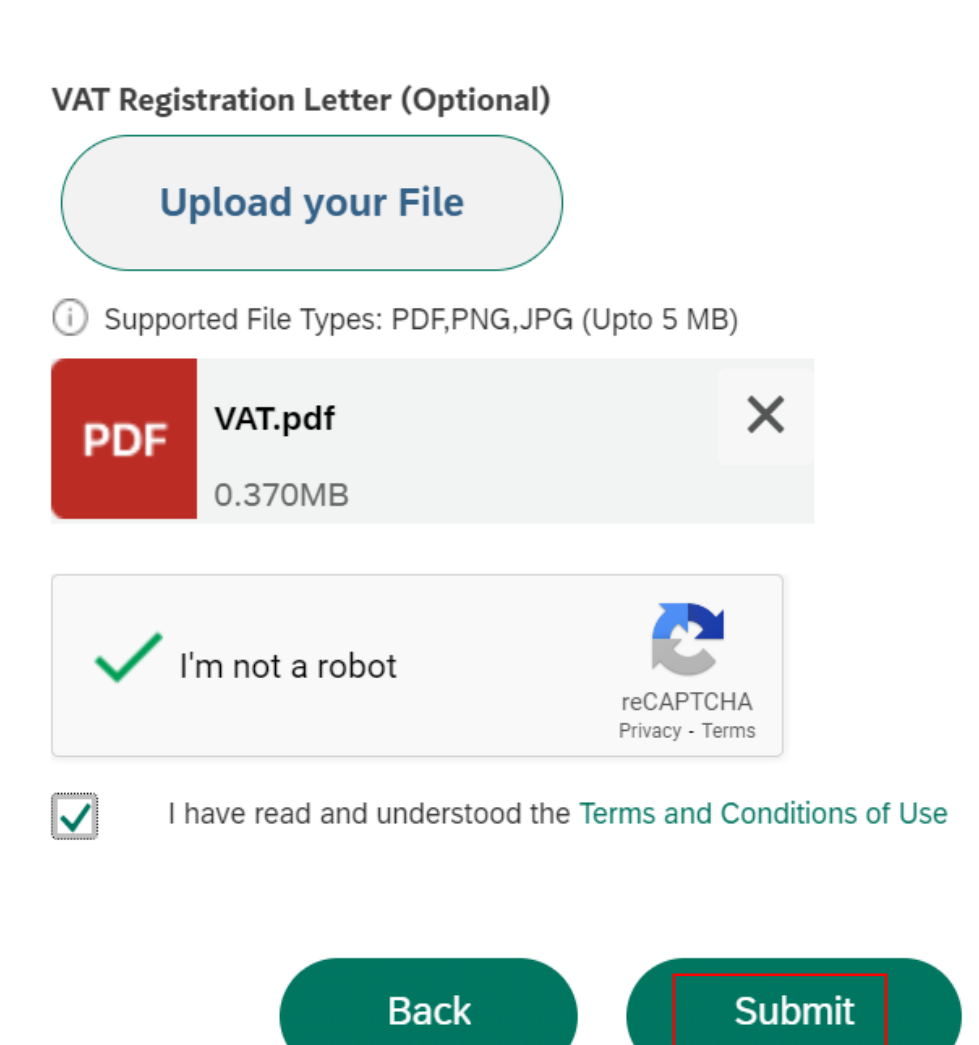

User Action: Click Submit button after completing above application.

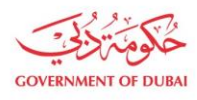

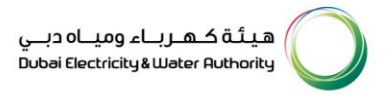

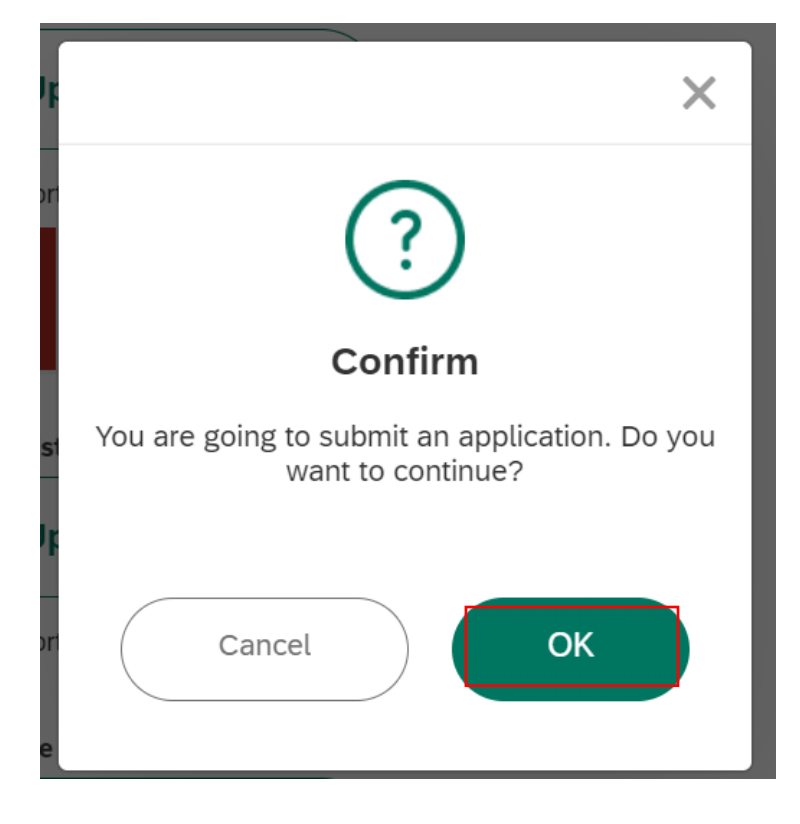

User Action: Click OK button to complete and submit application.

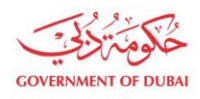

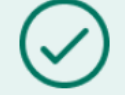

## **Submission Successful**

Your new enrollment reference no is 5000010701

Your New Enrollment request submission requests(s) is under review

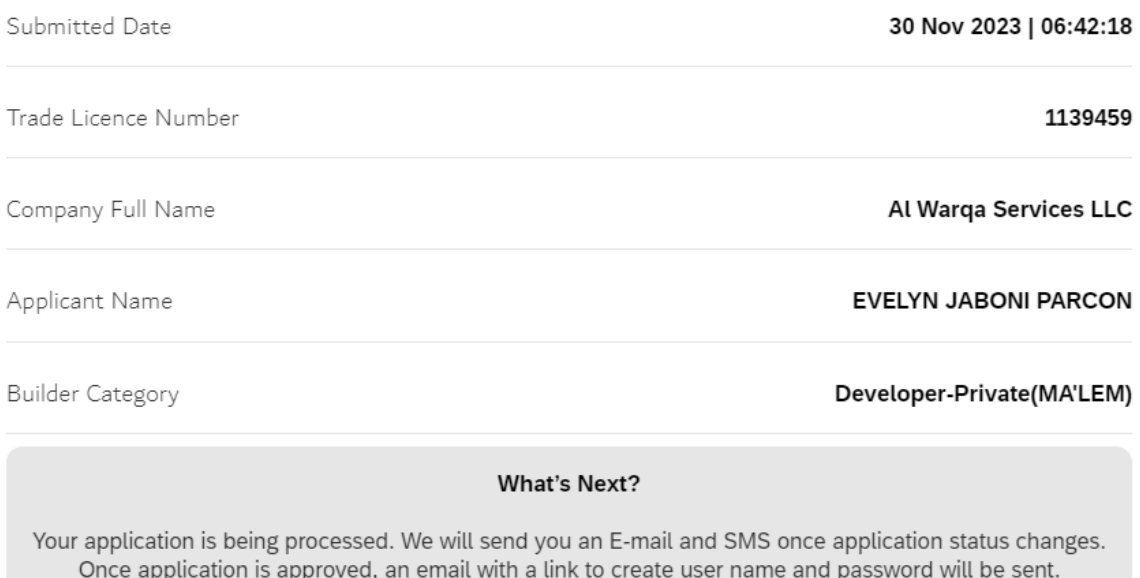

**Track Application** 

User Action: Application has been successfully submitted for approval process and unique request number will be generated against the same which could be used to track application status.

Upon Submission of application:

- System will automatically send SMS & E-mail.
- Submitted application will undergo through approval process in DEWA.
- Upon approval, system will automatically send Invitation to Register on DEWA portal.

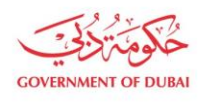

#### **Track Enrollment Application**

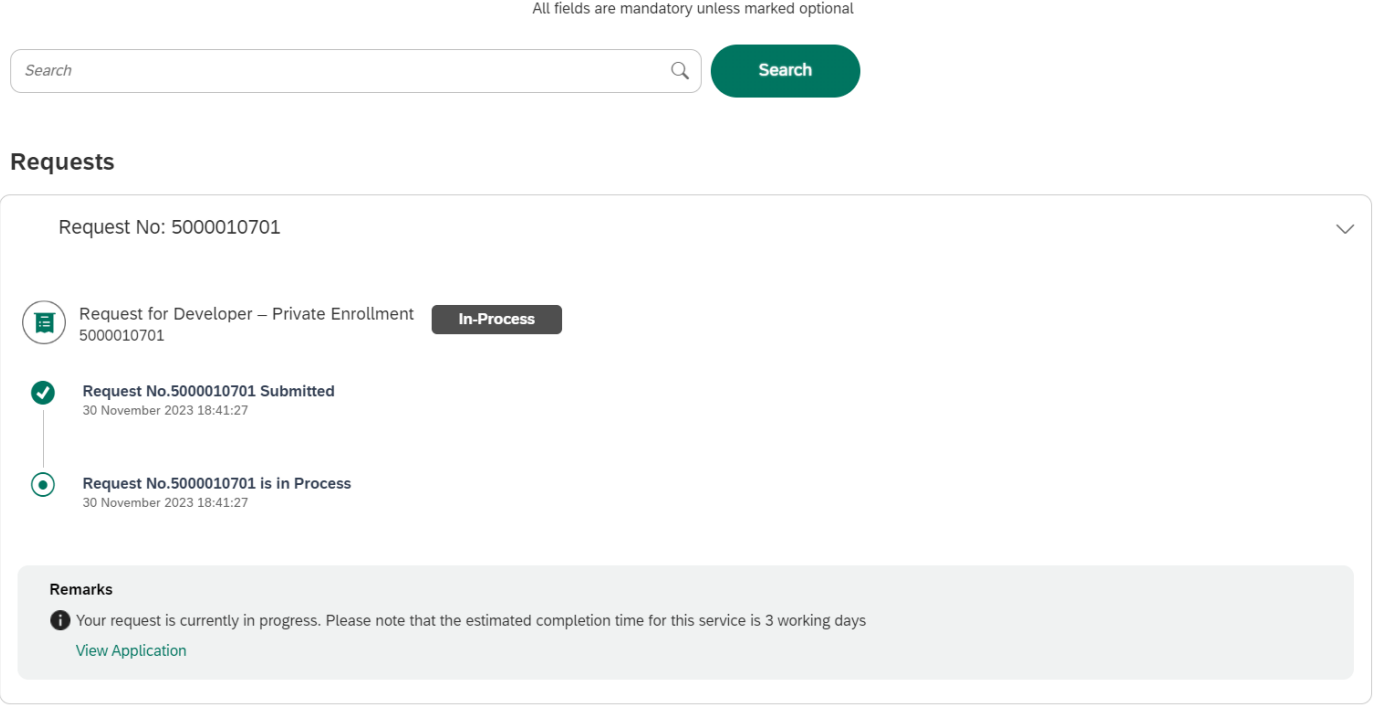

1.2.3 Intimation of submission to user through SMS/Email.

After approval of enrollement request. You will recieve an email, click on the link provided in the email

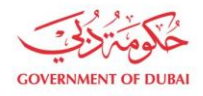

#### Invitation to Register on DEWA Portal

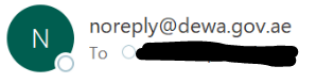

(i) This message was sent with High importance.

Dear Applicant,

With reference to your Request no: **Common Server Server Server Server Server Server Server Server Server Server Server Server Server Server Server Server Server Server Server Server Server Server Server Server Server Serv** Please click on the below link to complete your registration and set your credentials to access DEWA self service portal. **Click Here** If you have any questions, send an E-Mail to customercare@dewa.gov.ae

Thank You, Dubai Electricity & water Authority (PJSC)

Our Vision: A globally leading sustainable innovative corporation committed to achieving Net-Zero by 2050.

Our Mission: We are committed and aligned to Dubai's 8 Guiding Principles and 50-Year Charter supporting the UAE's directions through the delivery of global leading services and innovative energy and pota<br>stakeholders, for

Please consider the environment before printing this email

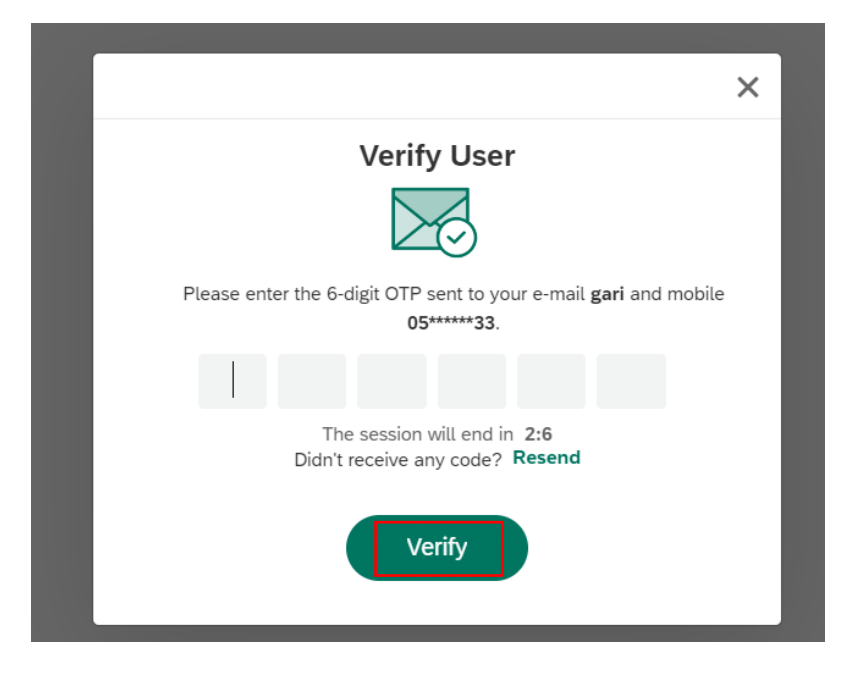

User Action: Click Verify button by entering OTP received in registered mobile number.

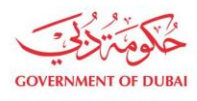

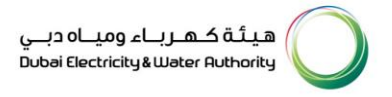

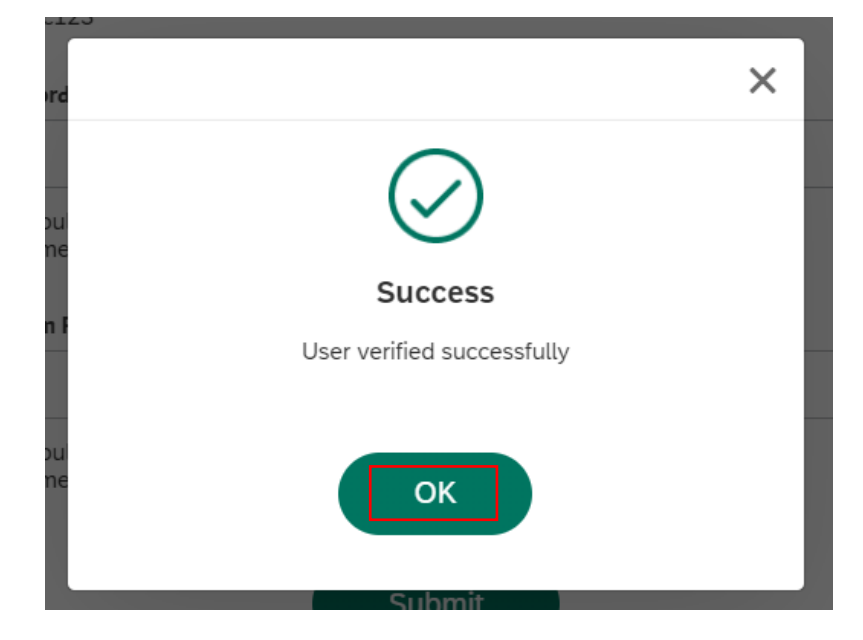

User Action: Click OK

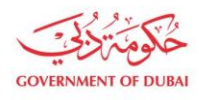

# Registration

Complete your registration to get access to DEWA Customer Management Portal

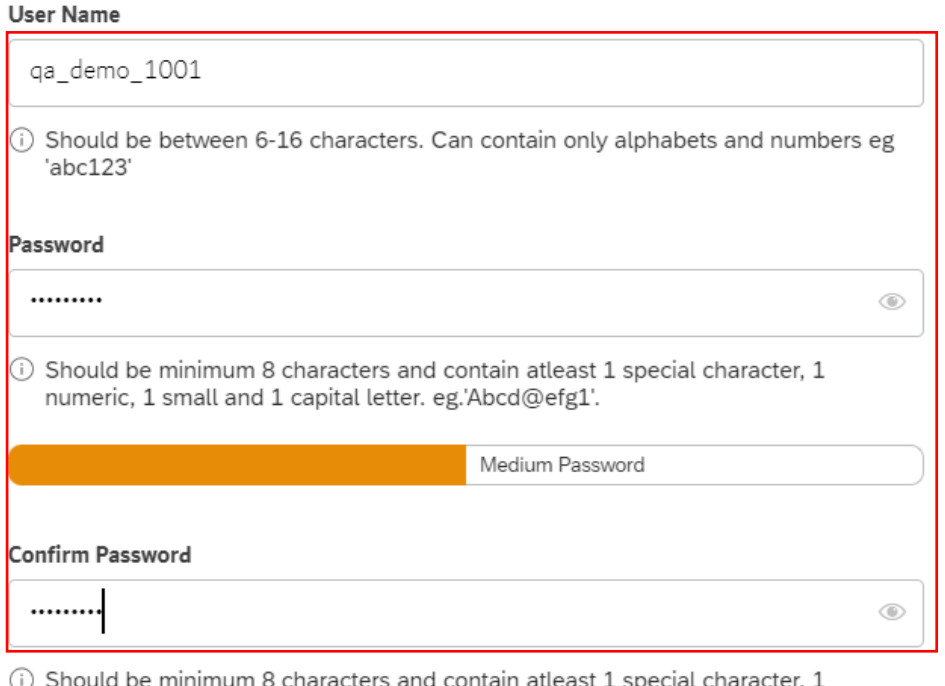

Should be minimum 8 characters and contain atle 1 special character, 1 numeric, 1 small and 1 capital letter. eg.'Abcd@efg1'.

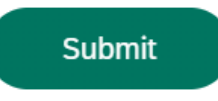

#### User Action: Register with unique Username and Password

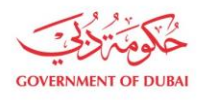

# Registration

Complete your registration to get access to DEWA Customer Management Portal

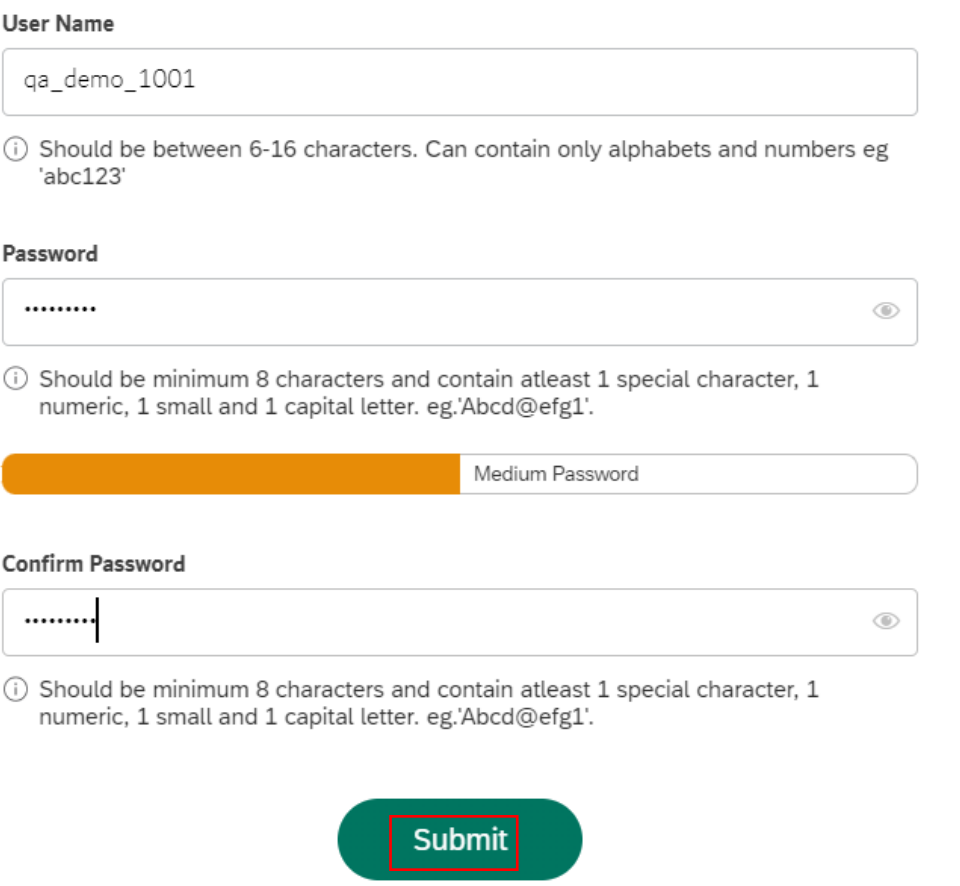

User Action: Click Submit after entering "Confirm Password" field making sure both Password and Confirm Password should match.

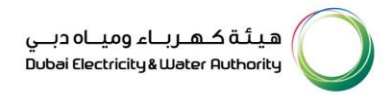

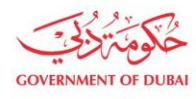

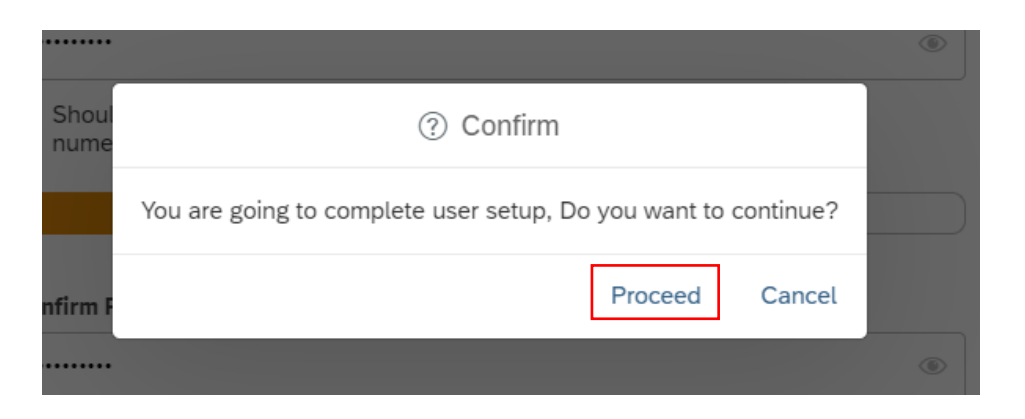

User Action: Click Proceed to complete the user setup process.

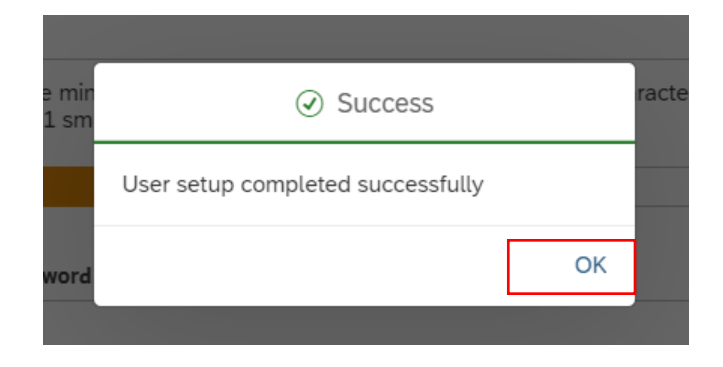

User Action: User setup successfully completed. These login details can be used later to access services assigned to selected rôle.